# **LV8548MCSLDGEVB**

Brush DC Motor Driver Module Kit Quick Start Guide -Appendix

・ **Arduino IDE Installation** Following process should be operated with **the** 

**Arduino Micro disconnected.**

- $(1)$  Run  $@$  arduino-1.8.4-windows.exe The installer is available in the USB drive provided in the Motor Driver Kit. (To avoid software from not operating properly, please use this version and refrain from updating)
- ②Read through and agree to the terms and conditions during the setup by clicking the "I Agree" button

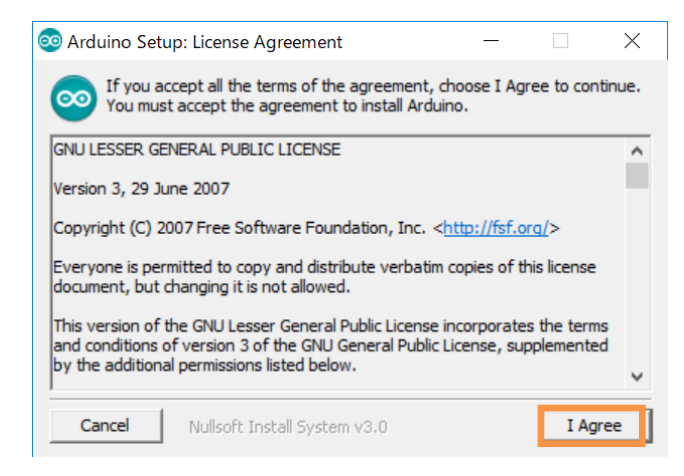

③Leave the following default components to install as is and press "Next"

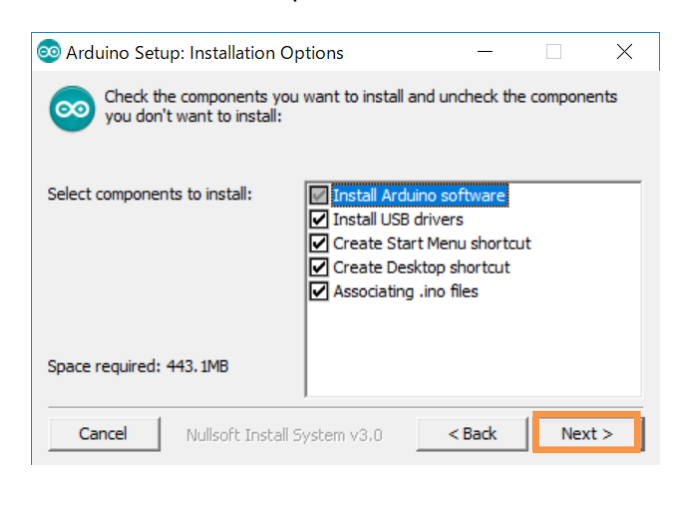

#### ④Set the install directory and press "Install"

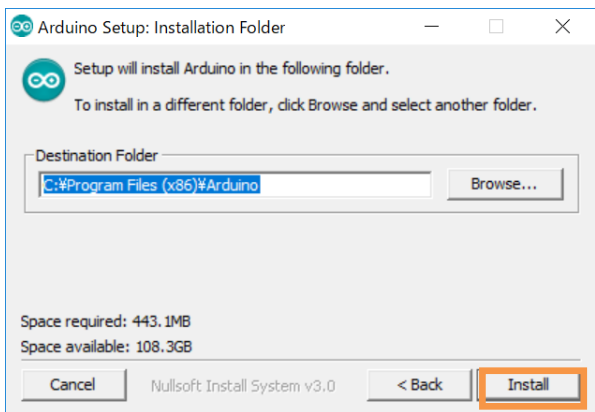

- ⑤If prompted, please install the Arduino USB Drivers:
- $\checkmark$  Arduino USB Driver
- Genuino USB Driver
- libusb-win32
- $\checkmark$  Adafruit Industries LLC Port (COM andLPT)
	- Linino Port (COM and LPT)

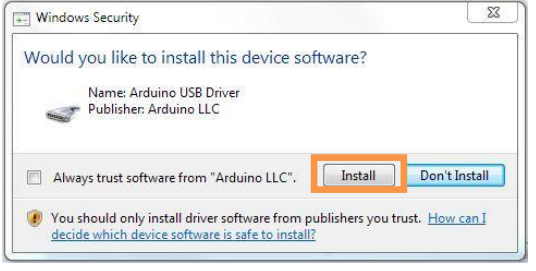

⑥Below shows a completed installation for the Arduino IDE. Feel free to click "Close."

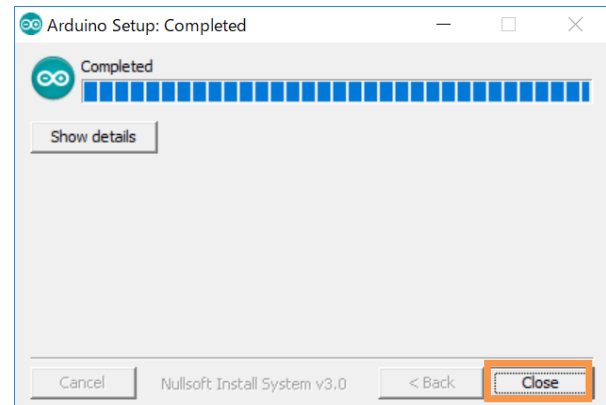

.

#### **Supplemental GUI Content**

(The following step numbers correspond to the step numbers in the "How to use the GUI" section in the Quick Start Guide)

- ③ PWM frequency
- ④ PWM mode

The input/output logic of the LV8548 is shown in the table below.

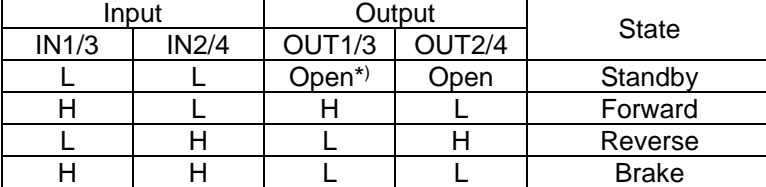

When all of IN1/2/3/4 are L inputs, the entire IC is in the standby state (Consumption current  $\approx$  0). \* ) In the data sheet of the LV8548, it is indicated as OFF.

The graph below shows motor speed and IC surface temperature, due to ON duty. These values are tested with each PWM frequency and each PWM mode using the recommended AC adapter and the supplied reference motor.

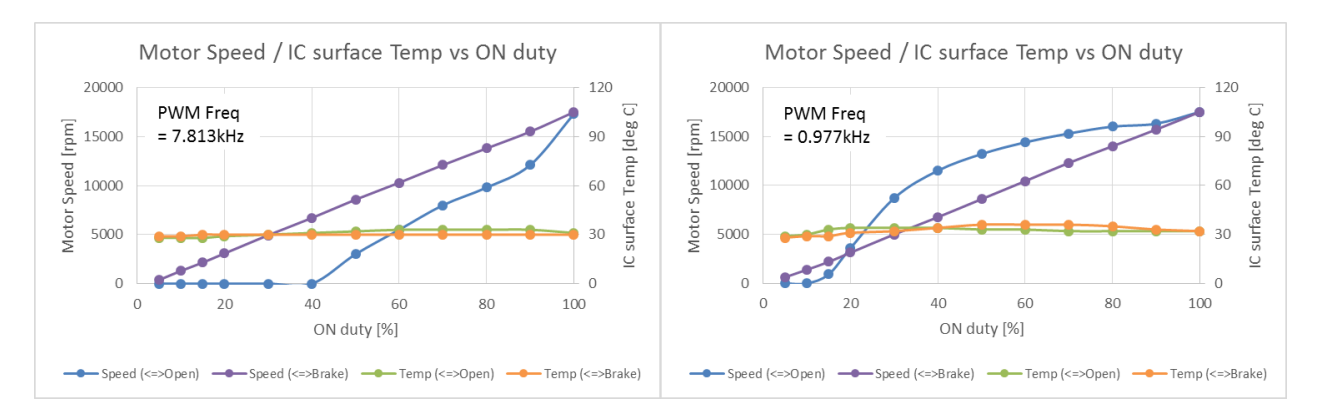

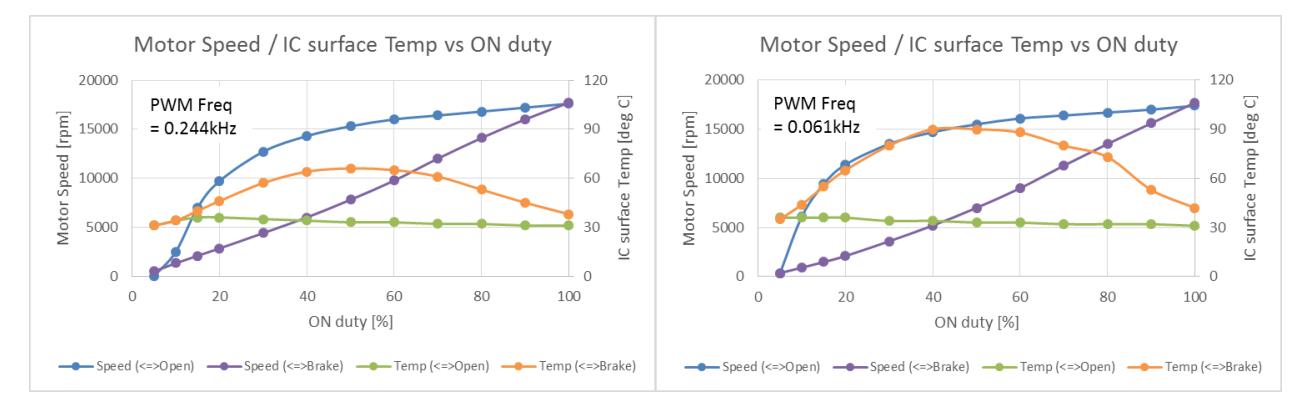

#### ⑦ Changing GUI Language

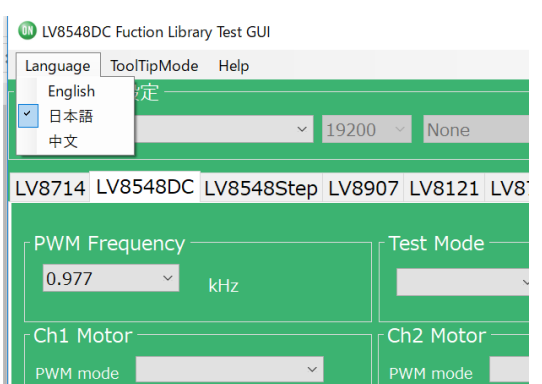

Languages can be changed from the menu on the top left of the window.

Motor driver tab languages are not changed. (Please see tool tip for translations)

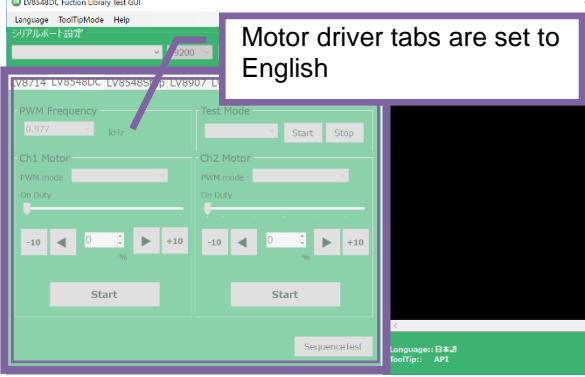

#### ⑧ GUI Tool Tip display

The GUI sends serial data to execute API functions in the Arduino through USB.

With the API Hints turned on, hover over different buttons and settings to display descriptions and functions associated with that item.<br> $\noindent\Box$ 

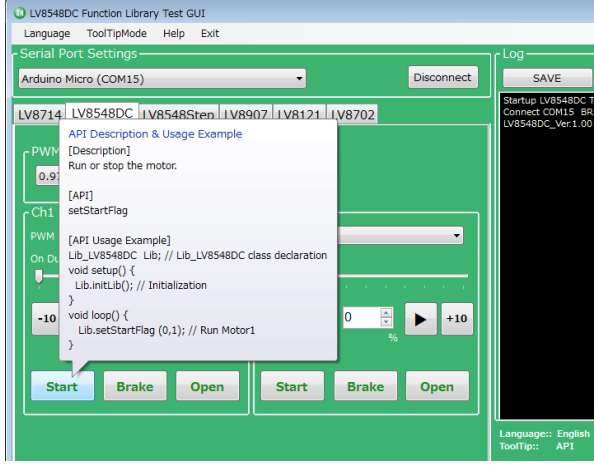

The API hints can be turned off by navigating through the ToolTipMode menu at the top of the window

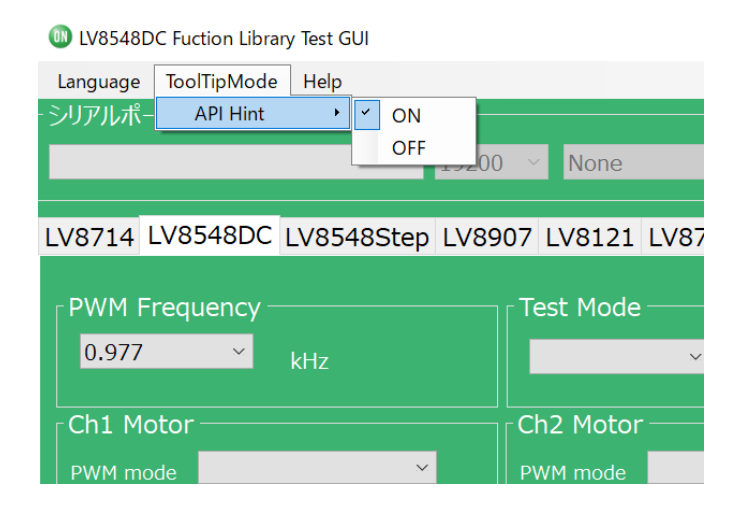

#### ⑨ Help function

From the help menu, it is possible to view GUI and API version information, as well as serial communication details.

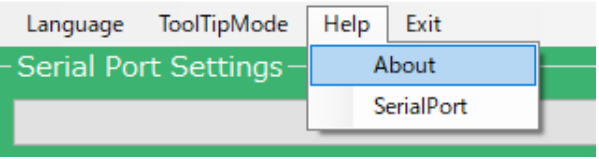

#### Selecting About will display the following window.

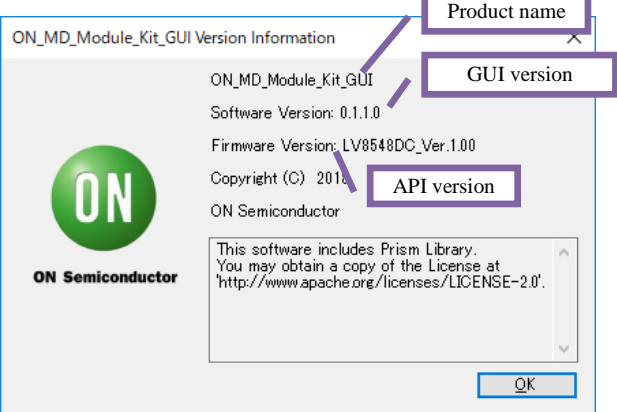

#### Selecting SerialPort will display the overview of serial communication.

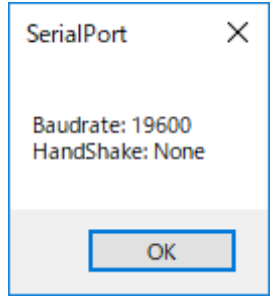

# **LV8548MCSLDGEVB for Brush DC motor**

⑬ Arduino program code generation When using the GUI, automatically generated Arduino code will be output to the log window. It is possible to export the code to an Arduino sketch (.ino) file that can be used with the Arduino IDE.

Once the automatically generated code is imported into the Arduino IDE and uploaded to the Arduino [Micro], it is possible to mimic the procedures from the GUI.

1) Generating and writing Arduino code Pressing Generate Program will open a save file dialog.

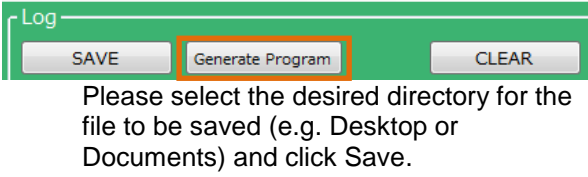

When using the GUI, @ LV8548\_DC\_Program.ino is the name of the program, so a different name will need to be used to save the exported file.

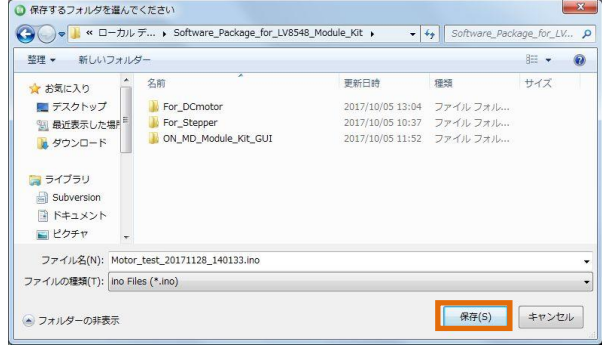

Double click the newly saved Arduino program to open the Arduino IDE.

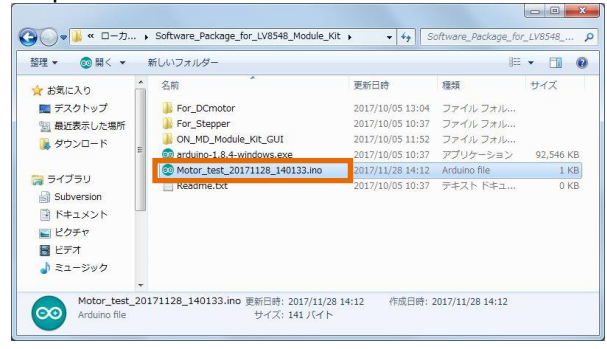

The GUI and Arduino IDE cannot be connected to a PC at the same time. To upload the Arduino program, please exit or select Disconnect in the GUI, and proceed working in the Arduino IDE.

Follow the instructions in the Quick Start Guide in P3 "Compiling the Arduino Program – Write to Arduino"

2) Using the generated Arduino program After each API operation in the generated program, a delay(0) is inserted. By changing the value of the argument  $(0)$  to the delay function<sup>\*</sup>), the user is able to freely adjust the rotation time, as well as the interval time between each API call execution. This can be used to achieve the desired stand-alone operation

```
[Example of changing the interval time]
  #include <LV8548_DC_Lib.h>
  Lib LV8548DC Lib;
  void setup()
 4
    Serial.begin(19200);
    Lib. initLib();
    delay(5000); >Note
   Lib.setPWMFrequency(2):
    de(0); //0msec
   Lib.setRotation(0, 0);
    delay(0);//0msec
   Lib.setCtIVoltage(0, 20);
    delay(0);//0msec
   Lib.setStartFlag(0, 1);
    delay(5000);//0msec
   Lib.setStartFlag(0, 0);
    delay(1000);//0msec
  ŋ
"setStartFlag(0, 1)" will begin driving motor 1
"delay(5000)"
           will drive the motor for 5000[msec]
                                     (5s)
```
"setStartFlag(0, 0)" will stop driving motor 1 (Open)

If the delay setting is 0 or too short, some motor operations will complete so quickly, that it will be imperceptible.

Note: The delay setting at the beginning of the setup method will execute in the case of a new USB connection, Arduino reset, or upon uploading a sketch to the Arduino. In this case, the Arduino will delay for 5 seconds while writing the initial settings.

\*)delay function

When the PWM frequency is set to 0.977kHz the unit of the argument is [msec] (1000<sup>th</sup> of a second). To set a 1 second delay, use  $delay(1000)$ 

The Arduino standard clock TIMER0 is affected by the API functionality of the LV8548 DC. Therefore, the timing of the delay function varies based on the PWM frequency as shown in the table below.

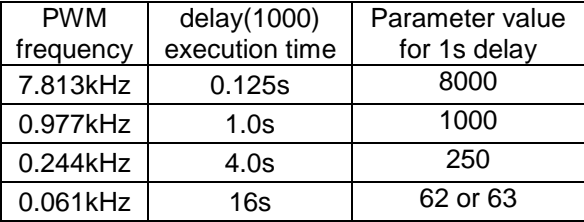

**Board Schematics (1/2)**

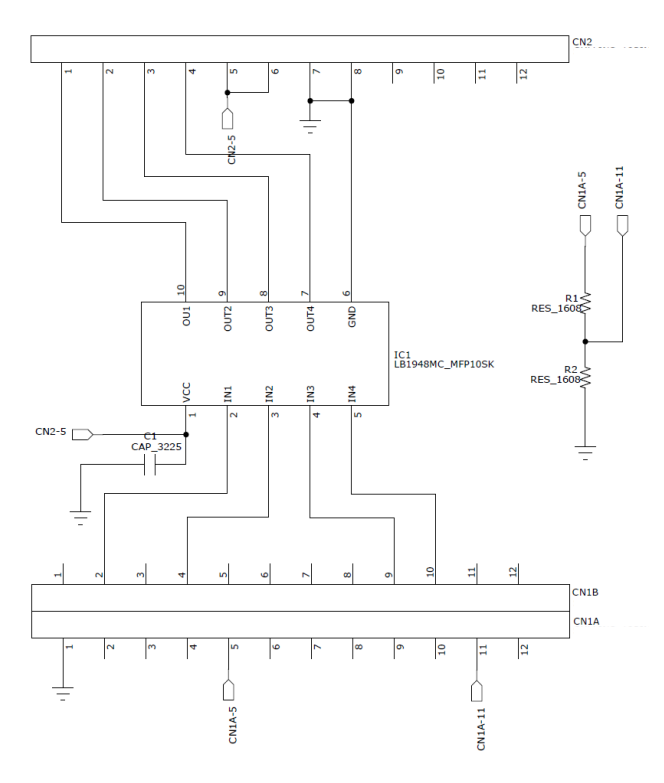

## **LV8548MCSLDGEVB Schematic**

### **LV8548MCSLDGEVB Bill of Materials**

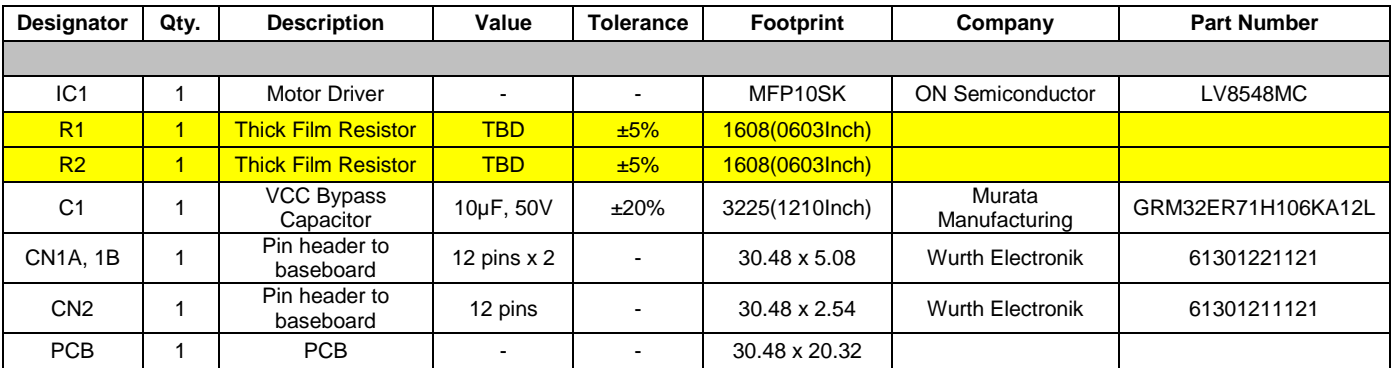

Parts highlighted in yellow are not mounted at the time of product shipment.

# **LV8548MCSLDGEVB for Brush DC motor**

#### **Board Schematics (2/2)**

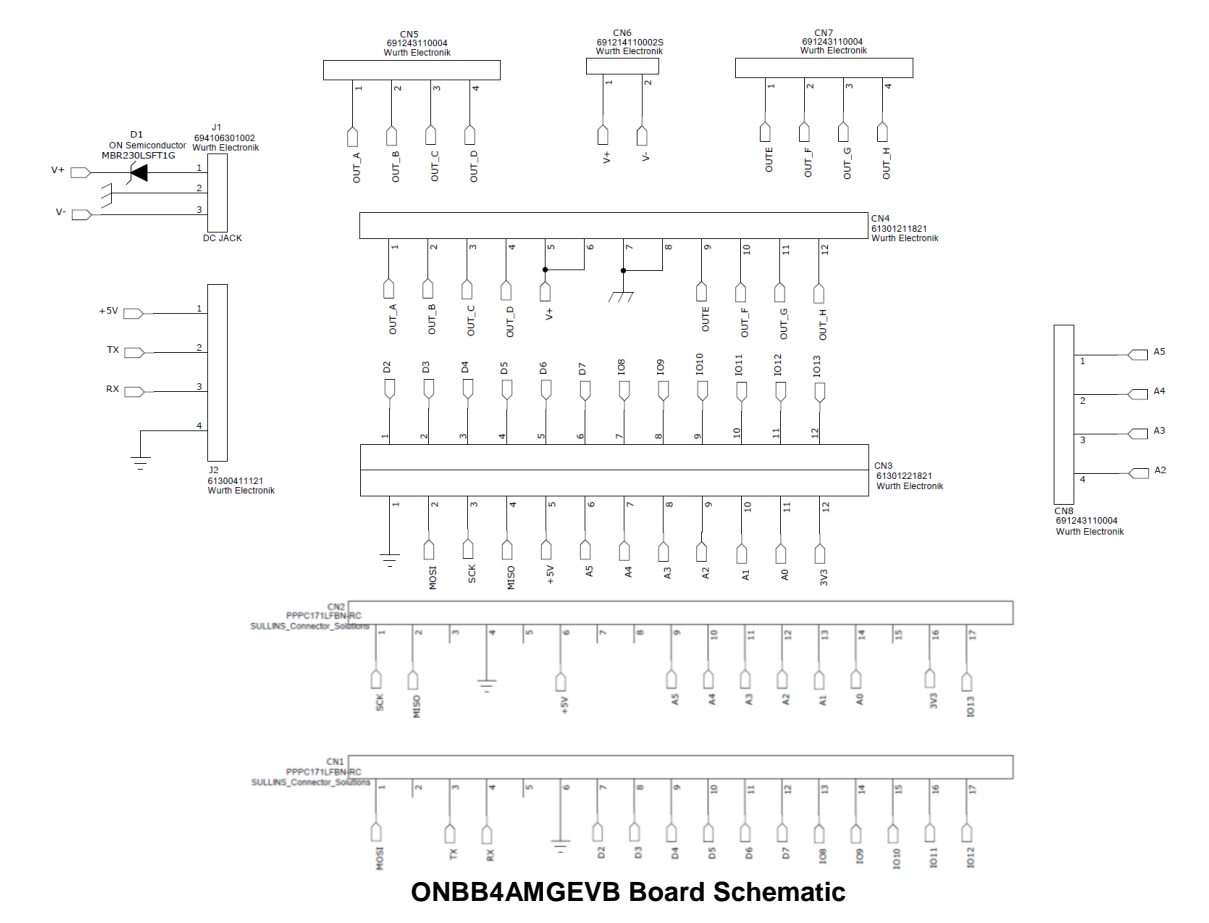

## **Baseboard Bill of Materials**

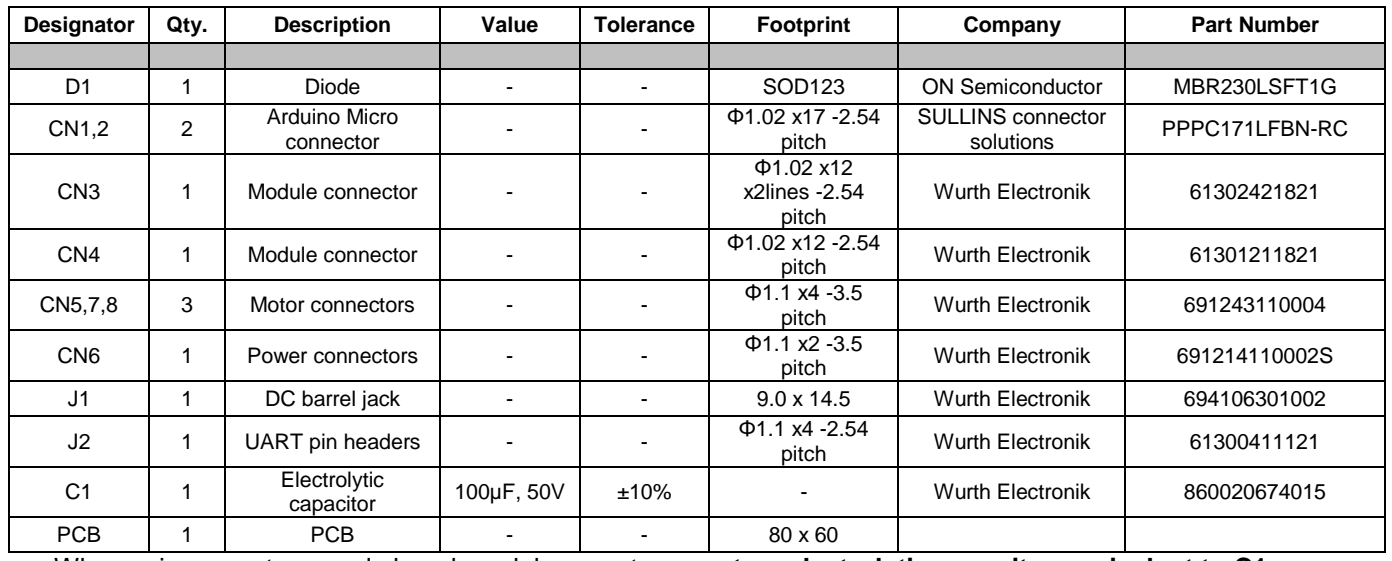

When using a custom-made baseboard, be sure to **mount an electrolytic capacitor equivalent to C1 between VCC and GND**. Neglecting to install this capacitor may lead to damage and malfunction of any connected driver modules.